# **INSTRUCCIONS GENERAR I PAGAR TAXES ENSENYAMENTS NO OBLIGATÒRIS**

## 1.- En qualsevol buscador posar «046 gva», trieu la primera opció i en entrar vos ha d'eixir:

#### Impresos de taxes

- · Imprimiu des de casa el model 046.
- Amb aquest imprés podeu anar a pagar a l'entitat bancària directament, sense haver de passar prèviament per l'escola.
- Ara bé, després d'efectuar el pagament sí que haurà de passar per la secretaria del centre per entregar-nos còpia de l'imprés pagat.

#### Seleccione el tipus de taxa l'imprés del qual desitja generar:

- $\blacktriangle$  Taxes per servicis administratius (Instituts)
- ▲ Taxes per servicis administratius (Escoles Oficials d'Idiomes)
- ▲ Taxes per expedició de títols
- ▲ Taxes per proves d'accés a Cicles Formatius i obtenció de títols

# 2.- Després de triar l'opció indicada, vos ha d'aparèixer:

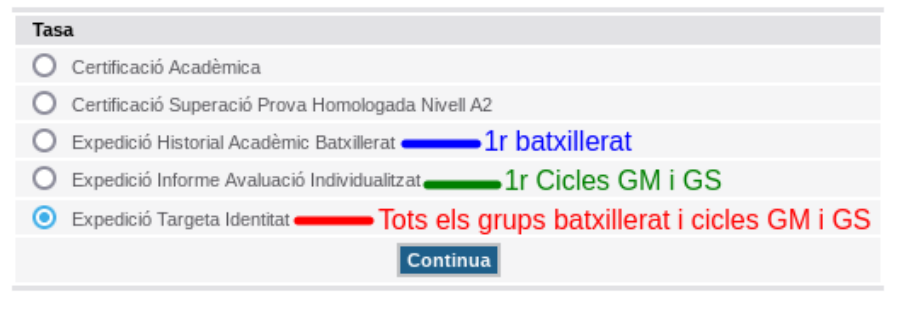

## Segons el curs en el que us matriculeu haureu de fer una cosa o un altra:

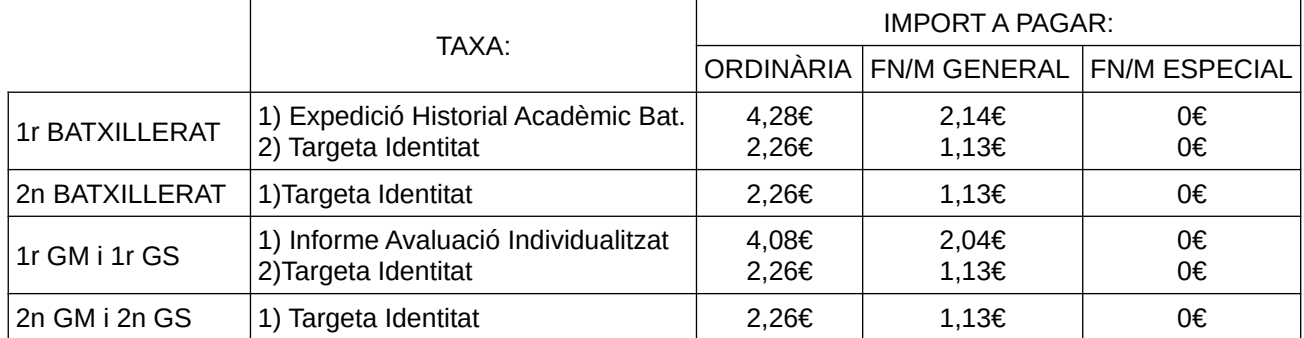

**Important: Si us correspon pagar dues taxes haureu de fer el procediment dues vegades i pagar les dues taxes per separat. L'alumnat que ha de repetir primer curs tant de batxillerat com de cicles no ha de tornar a pagar la taxa d'Expedició Historial Acadèmic o Informe Avaluació, sols la taxa Targeta Identitat.**

3.- Segons el curs caldrà triar l'opció que vos corresponga (en els cursos de primer, caldrà repetir el procediment, una vegada per a cada taxa) i seguidament triar si tenim algun tipus de reducció:

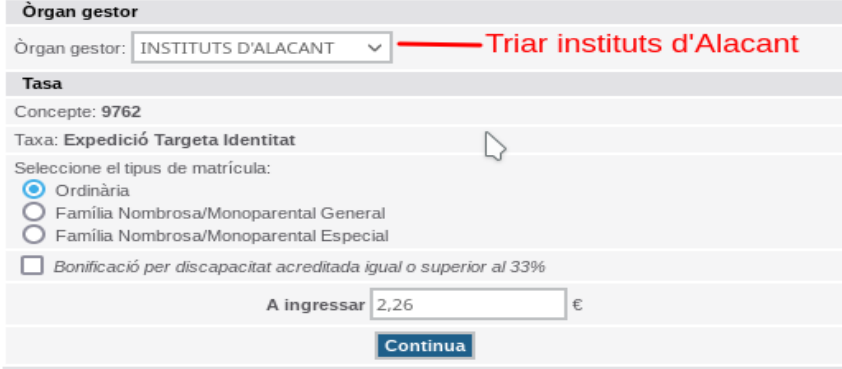

Si li donem a continuar:

4.- Emplenar amb les vostres dades:

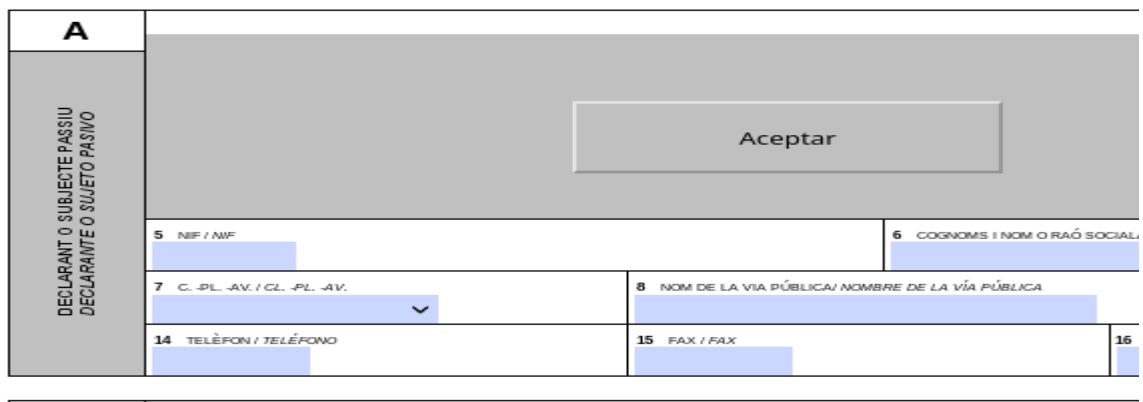

 $\overline{\phantom{a}}$ 

Les dades mínimes a emplenar són NIF/NIE i cognoms i nom.

5.- Si li doneu a «acceptar», generarà un **document PDF (model 046)**, que caldrà guardar i imprimir perquè cal que el **presenteu** junt amb la matrícula.

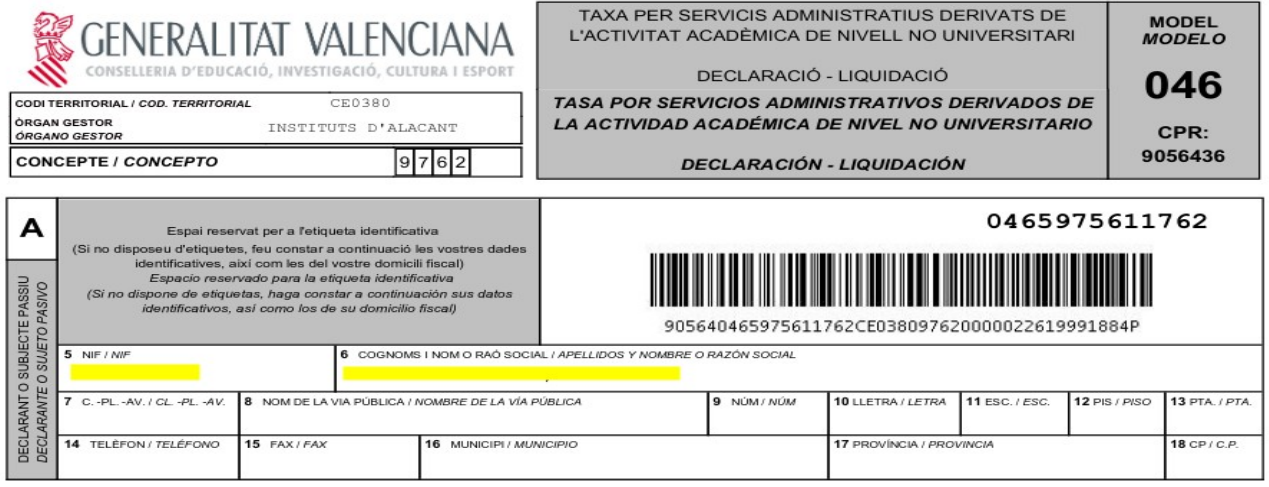

6.- PAGAMENT TAXES. Amb aquest document generat, teniu 2 opcions:

 **A)** Amb l'opció de **«pagar»**, podreu efectuar directament el pagament amb targeta bancària i caldrà que **genereu el justificant de pagament per a presentar-lo** junt amb la matrícula.

**B)** Anar al banc o a un caixer i pagar (caldrà que ens porteu el **justificant d'haver pagat**).

 $\overline{\phantom{a}}$  , where  $\overline{\phantom{a}}$  , where  $\overline{\phantom{a}}$  , where  $\overline{\phantom{a}}$ 

*Si no vos apareix al vostre dispositiu l'opció de «pagar» i voleu pagar telemàticament:*

*· En el buscador poseu «pagament telemàtic genèric gva», trieu la 1a opció.*

*. Tindreu una llista i trieu «entrar a l'aplicació».*

*-El nº de document que es el primer que vos demana està compost per 13 dígits i figura en la part dreta del document, dalt del codi de barres.*

*-El codi territorial i el concepte els trobareu dalt a l'esquerra del document.*

*-En introduir l'import a pagar no vos deixarà posar coma, heu de posar un punt (exemple 2.26).*

*<sup>.</sup> Se vos desplegaran unes caselles en les quals heu de posar les dades que apareixen en el pdf generat anteriorment. Si ho podeu completar, accepteu les condicions i podreu pagar en targeta, i no s'oblideu de generar el justificant i presentar-lo junt amb la matrícula.*